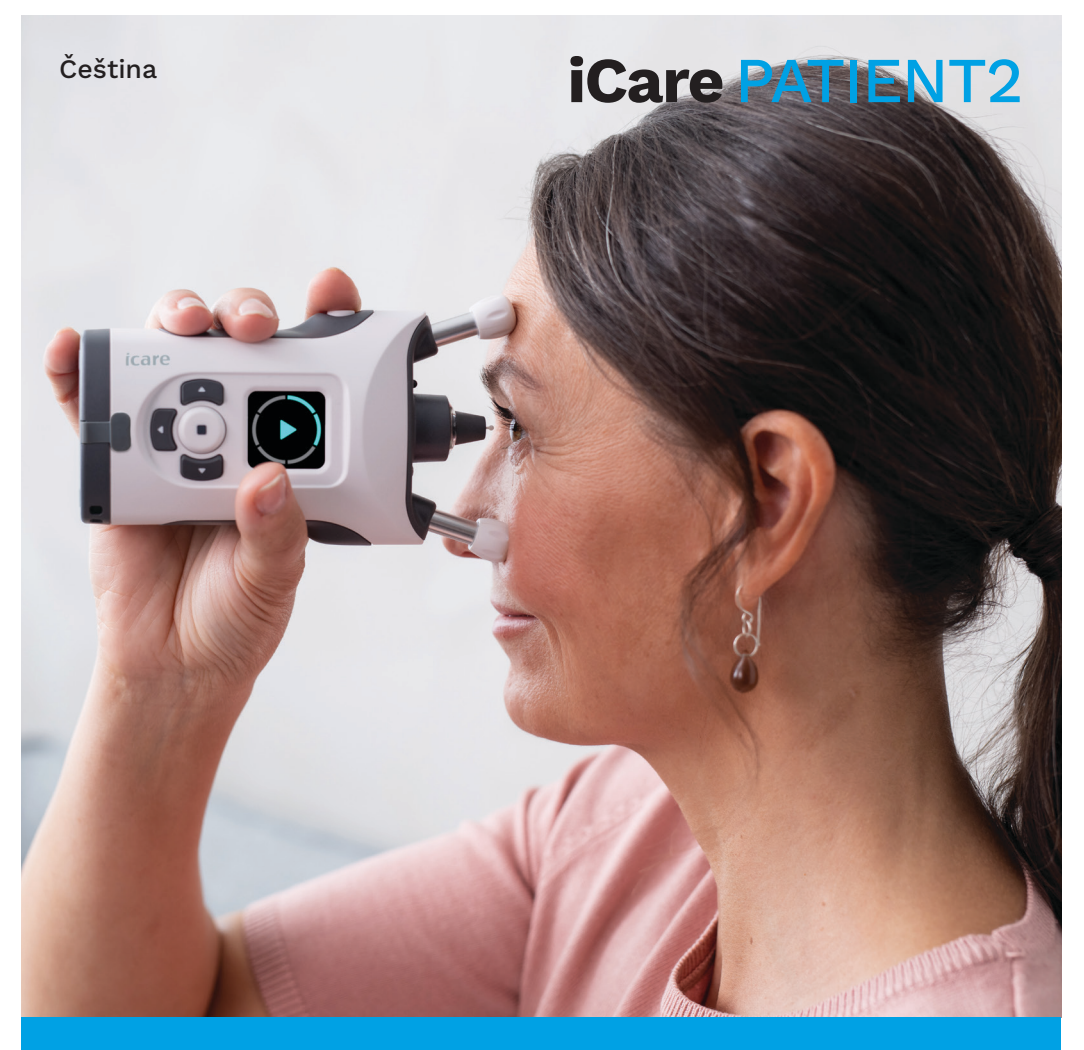

# iCare PATIENT2 Uživatelská příručka pro Android

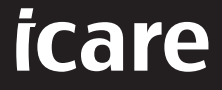

**Pouze na lékařský předpis (USA)**

## **Copyright**

Změna informací v tomto dokumentu bez předchozího upozornění je vyhrazena. Pokud by došlo k rozporu v souvislosti s přeloženým dokumentem, má přednost anglická verze.

Toto zařízení splňuje požadavky: Nařízení o zdravotnických prostředcích (MDR) 2017/745

Tento návod k použití platí pro software iCare PATIENT2 verze 1.1.x, kde x je udržovací revize bez dopadu na tento návod k použití.

Copyright © 2023 Icare Finland Oy. All rights reserved. iCare is a registered trademark of Icare Finland Oy, all other trademarks are the property of their respective owners.

Android is a registered trademark or trademark of Google Inc. Google Play is a trademark of Google LLC.

Slovní značka a loga Bluetooth® jsou registrované ochranné známky vlastněné společností Bluetooth SIG, Inc. a jakékoli použití těchto značek společností Icare Finland Oy podléhá licenci. Ostatní ochranné známky a obchodní názvy jsou majetkem příslušných vlastníků.

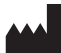

#### **Icare Finland Oy**

Äyritie 22 01510 Vantaa, Finsko Tel. +358 0 9775 1150

**www.icare-world.com**, **info@icare-world.com**

 $CF$ <sup>0598</sup>

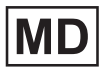

#### **Obsah**

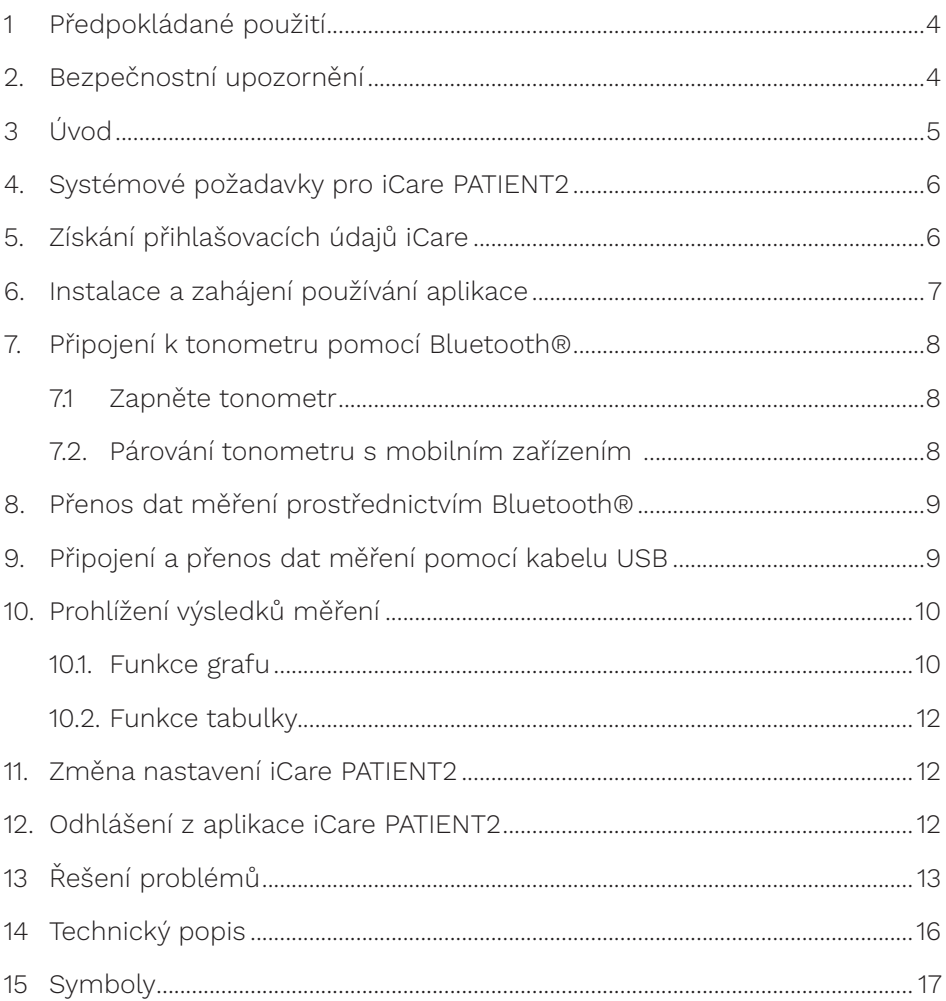

## <span id="page-3-0"></span>**1. Předpokládané použití**

iCare PATIENT2 (TS05) je mobilní aplikace určená k přenosu dat očních měření do aplikace iCare CLINIC nebo externího systému. Poskytuje také možnost zobrazování dat očních měření a nápomoci při léčbě glaukomu. Je určen k použití zdravotnickými pracovníky i laiky.

## **2. Bezpečnostní upozornění**

- **VAROVÁNÍ!** Ujistěte se, že je na mobilním zařízení s nainstalovanou aplikací iCare PATIENT2 nastaven správný čas a datum.
- **VAROVÁNÍ!** Předtím než začnete měření, aktualizujte nastavení času tonometru na váš místní čas z nastavení tonometru nebo automaticky připojením tonometru k iCare PATIENT2 aplikaci nebo k iCare EXPORT softwaru.

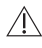

**POZOR!** Veškeré závažné nežádoucí příhody vztahující se k tonometru hlaste příslušnému zdravotnímu orgánu a výrobci nebo zástupci výrobce.

# <span id="page-4-0"></span>**3. Úvod**

Softwarový systém iCare tvoří tyto části:

- tonometr iCare (iCare HOME nebo iCare HOME2) na měření nitroočního tlaku;
- mobilní aplikace iCare PATIENT2, kde pacienti a zdravotničtí pracovníci mohou prohlížet data měření, a také je přenášet a ukládat do služby iCare CLINIC nebo iCare CLOUD;
- softwarová služba iCare CLINIC v prohlížeči, kde zdravotničtí pracovníci a pacienti mohou prohlížet data měření.

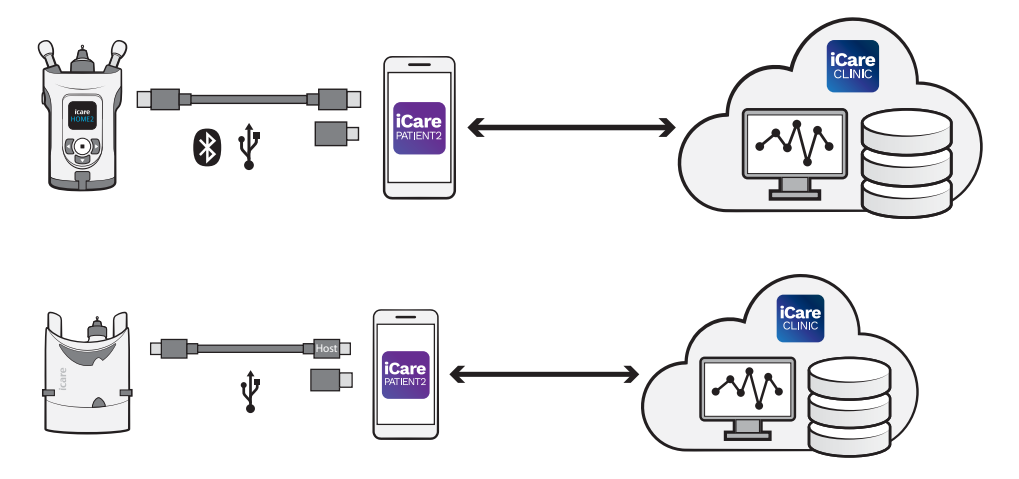

iCare CLOUD lze používat k ukládání výsledků měření nitroočního tlaku přenesených z tonometru iCare HOME nebo iCare HOME2 pomocí aplikace iCare PATIENT2. Pacienti mohou svá naměřená data ukládat do soukromého účtu ve službě iCare CLOUD, pokud jejich tonometr není zaregistrován k účtu zdravotnického pracovníka v iCare CLINIC.

Pro zobrazení výsledků měření v aplikaci PATIENT2 se musíte přihlásit pomocí přihlašovacích údajů pro iCare. Informace, jak získat přihlašovací údaje pro iCare, viz kapitolu ["5. Získání přihlašovacích údajů iCare".](#page-5-1)

Přihlašovací údaje chrání výsledky měření před nepovolanými osobami. Pokud vás aplikace upozorní na neplatné přihlašovací údaje, buďto jste zadali nesprávné heslo či e-mailovou adresu, nebo mohlo být vaše heslo odcizeno. Své heslo nedávejte nikomu jinému.

<span id="page-5-0"></span>Jste-li zdravotnický pracovník, můžete aplikaci iCare PATIENT2 používat pouze k přenosu výsledků nitroočního tlaku do služby iCare CLINIC. Aplikace iCare PATIENT2 nezobrazuje výsledky měření v profesionálním účtu iCare CLINIC.

iCare PATIENT2 se může používat v různých podmínách, ať už v domácím prostředí nebo mimo něj. Aplikace nepřinášejí žádné nepřijatelné reziduální riziko ani nežádoucí účinky a nemají žádné kontraindikace.

Další informace o obsluze přístroje HOME nebo HOME2 viz uživatelskou příručku přístroje.

#### **4. Systémové požadavky pro iCare PATIENT2**

- Chytrý telefon nebo tablet s podporou připojení Bluetooth nebo USB OTG
- Operační systém v 6.0 nebo novější
- Kabel a adaptéry vhodné pro USB OTG, dodané s tonometrem iCare HOME nebo iCare HOME2
- Připojení k internetu

Aby aplikace iCare PATIENT2 fungovala správně, vždy si nainstalujte nejnovější aktualizace softwaru dostupné pro vaše mobilní zařízení a aplikaci iCare PATIENT2.

Nejnovější bezpečnostní úpravy iCare PATIENT2 se instalují společně s aktualizacemi softwaru. Distributorem aktualizací je obchod Google Play.

#### <span id="page-5-1"></span>**5. Získání přihlašovacích údajů iCare**

Chcete-li zobrazit výsledky měření v aplikaci iCare PATIENT2, musíte se přihlásit pomocí přihlašovacích údajů pro iCare. Pokud je váš tonometr iCare HOME iCare HOME2 registrován v klinickém nebo nemocničním účtu CLINIC, obraťte se na kliniku nebo nemocnici, aby vám poskytly přihlašovací údaje.

**Poznámka pro zdravotnické pracovníky:** Přihlašovací údaje pacienta lze vytvořit ve službě iCare CLINIC na kartě Patient profile (Profil pacienta) v

<span id="page-6-0"></span>části User account (Uživatelský účet) zadáním pacientovy e-mailové adresy. Pacient obdrží e-mailem pozvánku s odkazem pro vytvoření hesla.

Pokud není tonometr zaregistrován k žádnému účtu CLINIC kliniky nebo nemocnice, je třeba jej zaregistrovat ve službě iCare CLOUD, aby bylo možné aplikaci iCare PATIENT2 používat. Pokyny k registraci tonometru naleznete v "Úvodní příručce" přiložené k tonometru iCare HOME nebo iCare HOME2. Přihlašovací údaje do aplikace iCare získáte v průběhu procesu registrace.

Potřebujete-li pomoc, obraťte se na zdravotnického pracovníka, distributora tonometru nebo na společnost iCare.

**POZNÁMKA!** K přihlášení do aplikace PATIENT2 nelze použít přihlašovací údaje profesionálních uživatelů iCare CLINIC (lékaře, školitele nebo správce). Aplikace PATIENT2 slouží pouze k prohlížení výsledků jednotlivých pacientů, a to pomocí přihlašovacích údajů jednotlivého pacienta pro službu CLINIC. Aplikace slouží také k odesílání dat měření ze zařízení iCare HOME nebo iCare HOME2 do služby iCare CLINIC. V tomto případě není přihlášení do PATIENT2 nutné.

## **6. Instalace a zahájení používání aplikace**

- 1. Otevřete ve svém mobilním zařízení obchod Google Play.
- 2. Vyhledejte iCare PATIENT2.
- 3. Postupujte podle pokynů k instalaci na obrazovce.

Chcete-li zahájit používání aplikace, klepněte na **START USING THE APP** (Začít používat aplikaci). Vyberte oblast svého bydliště a správnou možnost, kam se budou ukládat údaje o vašem nitroočním tlaku. Přečtěte si podmínky služby a zaškrtnutím příslušných políček vyjádřete souhlas s podmínkami používání a zpracováním svých osobních údajů. Vyberte svůj tonometr (iCare HOME2 nebo iCare HOME).

#### <span id="page-7-0"></span>**7. Připojení k tonometru pomocí Bluetooth®**

#### 7.1. Zapněte tonometr

**POZNÁMKA!** Připojení pomocí Bluetooth je kompatibilní pouze s tonometrem iCare HOME2.

Bluetooth může být v tonometru již zapnutý. Podle následujících pokynů můžete zkontrolovat stav Bluetooth tonometru a případně jej zapnout.

- 1. Zapněte tonometr tisknutím tlačítka  $\bigodot$ , dokud neuslyšíte zvukový signál.
- 2. Tiskněte **D**, dokud se na obrazovce tonometry neobjevi **SETTINGS**, a pak stiskněte (
- 3. Stiskněte **D**, dokud se neobjeví **BLUETOOTH**, a stiskněte  $\bigodot$ .
- 4. Pokud je Bluetooth vypnutý, tiskněte **P**, dokud se neobjeví TURN ON (Zapnout), a stiskněte  $\bigcap$ .

#### 7.2. Párování tonometru s mobilním zařízením

- 1. Klepněte na **Bluetooth**. Povolte zobrazené požadavky, abyste mohli pokračovat v párování.
- 2. Ze seznamu nalezených tonometrů iCare HOME2 vyberte správný přístroj. Ujistěte se, že výrobní číslo tonometru na displeji mobilního zařízení odpovídá výrobnímu číslu na zadní straně tonometru. Na tonometru je výrobní číslo označeno SN.

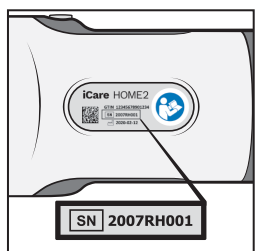

- 3. Klepněte na **PAIR TONOMETER** (Párovat tonometr).
- 4. Na výzvu k párování Bluetooth zadejte kód PIN, který se zobrazí na tonometru, a klepněte na **OK**.

<span id="page-8-0"></span>5. Po úspěšném spárování tonometru klepněte na **CONTINUE** (Pokračovat) na obrazovce aplikace PATIENT2.

Nyní můžete klepnutím na SYNC přenést výsledky měření z tonometru do služby iCare CLINIC nebo iCare CLOUD nebo se přihlásit do aplikace iCare PATIENT2 a zobrazit si výsledky předchozích měření.

#### **8. Přenos dat měření prostřednictvím Bluetooth®**

**Tip:** Pokud jste tonometr dříve párovali pomocí kabelu USB, musíte jej spárovat znovu. Přejděte do nastavení, klepněte na **Change the tonometer** (Změnit tonometr) a znovu proveďte párování pomocí funkce Bluetooth.

- 1. Zapněte tonometr.
- 2. Na mobilním zařízení otevřete aplikaci iCare PATIENT2.
- 3. Klepnutím na **SYNC** přeneste měření z tonometru do mobilního zařízení.
- 4. Pokud se otevře vyskakovací okno požadující zadání přihlašovacích údajů iCare, zadejte své uživatelské jméno a heslo NEBO bezpečnostní kód poskytnutý vaším zdravotníkem.

Přenos výsledků měření může v závislosti na rychlosti síťového připojení trvat i několik minut. Po dokončení přenosu dat se zobrazí zpráva "[počet] measurements transferred" (přenesených měření) nebo zpráva "no new measurements" (žádná nová měření).

Po přenosu dat měření zůstávají výsledky měření v tonometru iCare HOME2.

#### **9. Připojení a přenos dat měření pomocí kabelu USB**

**Tip:** Pokud vás mobilní zařízení požádá o povolení používat aplikaci iCare PATIENT2 nebo tonometr, klepněte na **OK**. V opačném případě nebudete moci přenášet data a používat aplikaci. Chcete-li se vyhnout nutnosti potvrzovat povolení při každém použití aplikace, klepněte na zaškrtávací políčko v dialogovém okně.

<span id="page-9-0"></span>**Poznámka:** Používejte pouze kabel USB dodaný s tonometrem iCare.

- 1. Ujistěte se, že obrazovka a tlačítka mobilního zařízení nejsou uzamčeny.
- 2. Připojte tonometr k mobilnímu zařízení pomocí kabelu USB dodaného v přenosném pouzdře tonometru. V případě, že se konektor kabelu nehodí k mobilnímu telefonu, použijte adaptér USB dodávaný v přenosném pouzdře tonometru.
- 3. Pokud se otevře vyskakovací okno požadující zadání přihlašovacích údajů iCare, zadejte své uživatelské jméno a heslo NEBO bezpečnostní kód poskytnutý vaším zdravotníkem.

Po úspěšném připojení kabelu USB se data měření automaticky přenesou z tonometru do mobilního zařízení a do služby iCare CLINIC nebo iCare CLOUD.

Přenos výsledků měření může v závislosti na síťovém připojení trvat až minutu nebo déle. Po dokončení přenosu dat se zobrazí zpráva "[počet] measurements transferred" (přenesených měření) nebo zpráva "no new measurements" (žádná nová měření). Po úspěšném přenosu dat odpojte kabel USB.

Po přenosu naměřených dat se výsledky měření z tonometru iCare HOME i HOME2 vymažou.

# **10.Prohlížení výsledků měření**

#### 10.1.Funkce grafu

- 1. V mobilním zařízení otevřete aplikaci iCare PATIENT2.
- 2. Pokud ještě nejste přihlášeni, klepněte na možnost **LOGIN** (Přihlášení) a zadejte své přihlašovací údaje iCare. Podívejte se do kapitoly "5. [Získání přihlašovacích údajů iCare"](#page-5-1), kde najdete informace, jak získat přihlašovací údaje.
- 3. Klepněte na **MEASUREMENTS** (Měření).

Modrý graf ukazuje měření pravého oka a oranžový měření levého oka. Graf lze zobrazit na výšku nebo na šířku.

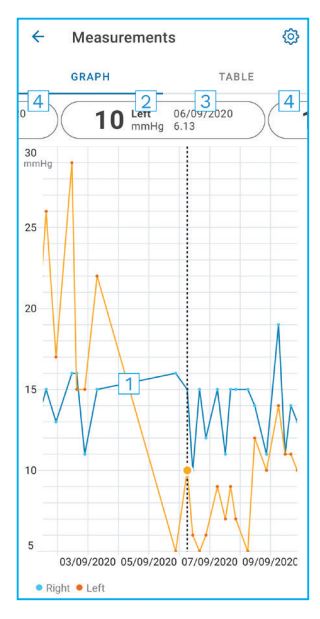

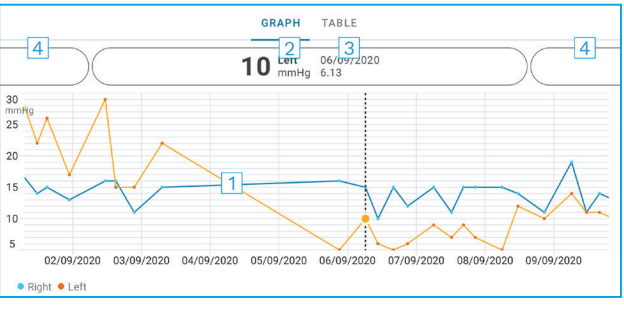

- 1: Vybrané měření v grafu
- 2: Výsledek vybraného měření v mmHg
- 3: Datum a čas měření
- 4: Klepnutím sem se otevře další měření.

V grafu se můžete pohybovat posouváním prstu po obrazovce.

Chcete-li graf zvětšit nebo zmenšit, stiskněte dotykovou obrazovku dvěma prsty a posouvejte je vodorovně od sebe nebo k sobě.

Chcete-li zobrazit výsledky jednotlivých měření, klepněte na body v grafu nebo na výsledky měření v horní části obrazovky. Výsledky měření můžete také posunout prstem a zobrazit tak následující nebo předchozí výsledek.

Symbol  $\bullet$  označuje naměřený výsledek mimo zvolenou stupnici. Klepnutím • na zobrazíte výsledek měření.

Měřítko změníte klepnutím na  $\{o\}$  a Max value in graph (Max. hodnota v grafu) nebo **Min value in graph** (Min. hodnota v grafu) a zvolením nové hodnoty.

#### <span id="page-11-0"></span>10.2. Funkce tabulky

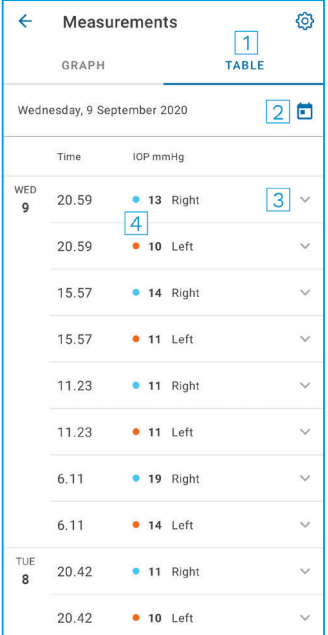

- 1: Klepnutím na **Table** (Tabulka) se zobrazí měření ve formátu seznamu
- 2: Vyberte datum  $z \vdash$ .
- 3: Klepnutím na se zobrazí kvalita měření.
- 4: Modrá tečka označuje měření pravého oka a oranžová tečka měření levého oka.

V seznamu se můžete pohybovat posouváním prstu svisle po obrazovce.

#### **11. Změna nastavení iCare PATIENT2**

Klepněte na **> Settings** (Nastavení).

Hodnoty, které se budou ukazovat v grafu, určíte klepnutím na **Max value in graph** (Max. hodnota v grafu) nebo **Min value in graph** (Min. hodnota v grafu) a zvolením nové hodnoty.

Chcete-li s aplikací používat jiný tonometr, klepněte na **Change the tonometer** (Změnit tonometr). Budete automaticky odhlášeni z aplikace.

Aplikace pak bude připravená na přenos dat z jiného přístroje.

#### <span id="page-12-0"></span>**12.Odhlášení z aplikace iCare PATIENT2**

Při každodenním používání se z aplikace nemusíte odhlašovat. Máte-li však obavy o své osobní údaje, odhlaste se z aplikace, aby vaše výsledky měření nemohl vidět nikdo jiný.

Klepněte na **> Settings > Logout** (> Nastavení > Odhlášení).

Po odhlášení můžete stále přenášet měření z tonometru **do iCare CLINIC nebo iCare CLOUD**, ale nemůžete je zobrazit na svém mobilním zařízení.

Pokud aplikaci iCare PATIENT2 již nepotřebujete, můžete ji odinstalovat. Odinstalací aplikace nedojde k odstranění dat z měření nitroočního tlaku ze služby iCare CLINIC nebo iCare CLOUD.

# **13.Řešení problémů**

**Tip:** Chcete-li získat kontaktní informace, například e-mailové adresy společnosti iCare, klepněte na  $\equiv$  > **Info**.

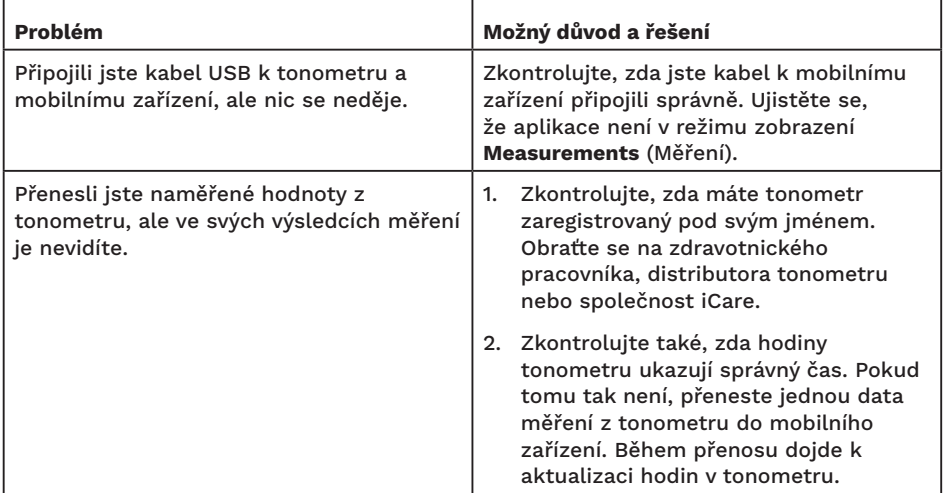

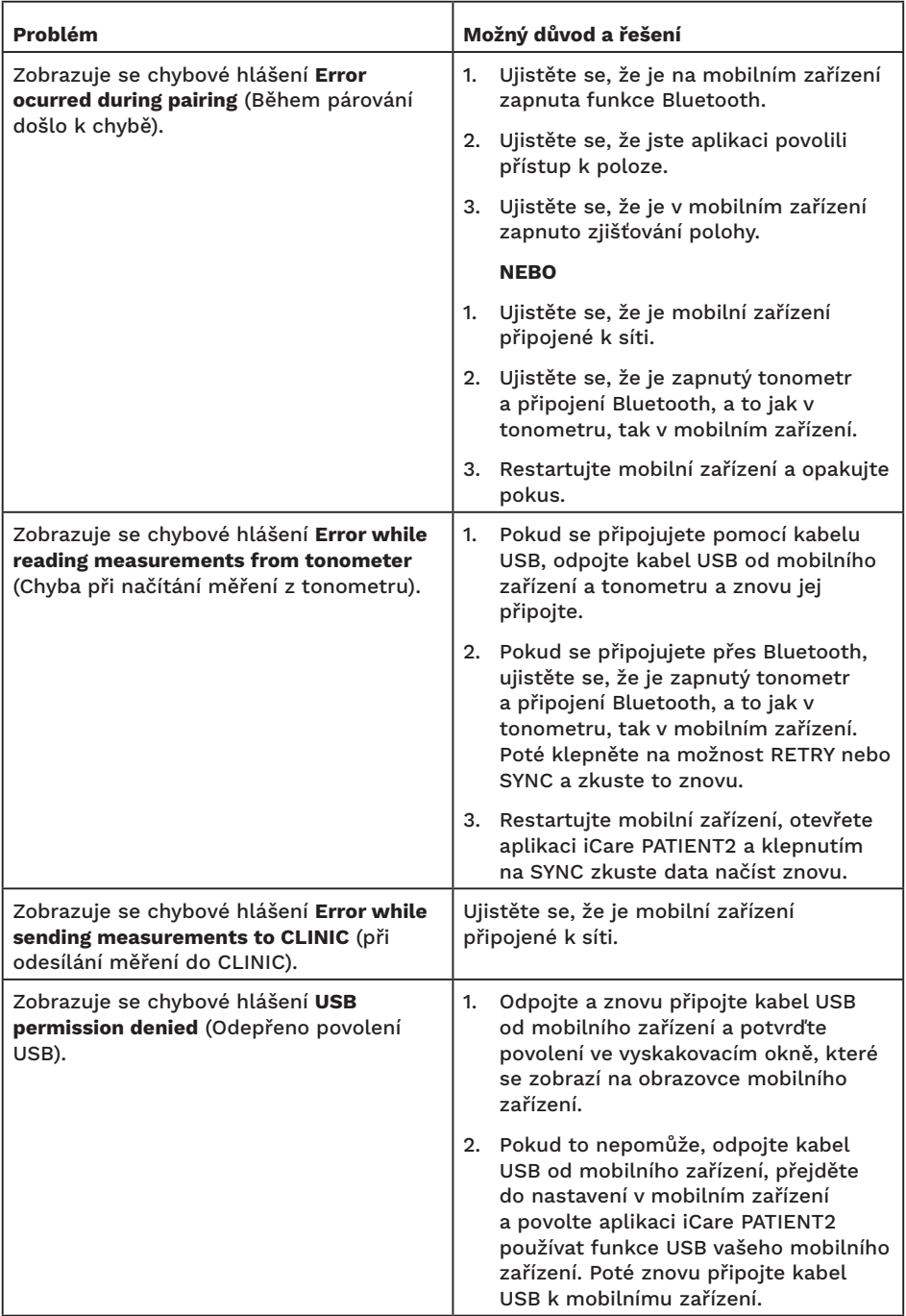

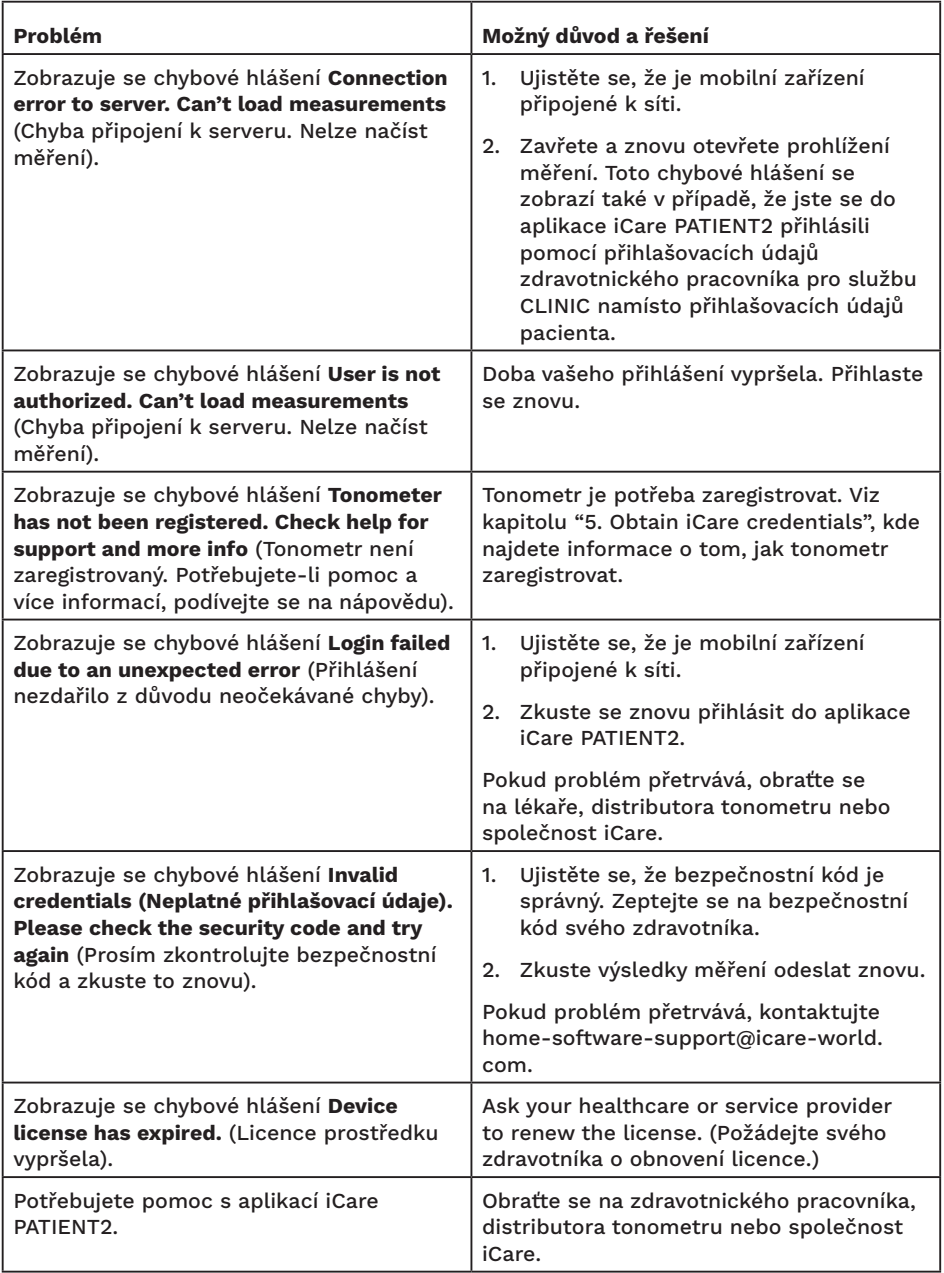

Pokud aplikace iCare PATIENT2 nefunguje správně nebo pokud najdete chyby v tomto návodu k použití, obraťte se na adresu

<span id="page-15-0"></span>**info@icare-world.com,** nebo, pokud se nacházíte v USA, na adresu **infoUSA@icare-world.com**.

## **14.Technický popis**

Když je tonometr iCare HOME2 připojen k mobilnímu zařízení pomocí kabelu USB přiloženého v transportním pouzdru tonometru nebo prostřednictvím Bluetooth, aplikace iCare PATIENT2 z něj načítá výsledky měření nitroočního tlaku. Aplikace rovněž přenáší a ukládá výsledky do databáze iCare CLINIC nebo iCare CLOUD na internetu pomocí datového připojení mobilního zařízení. Aplikace využívá datové připojení také k načítání výsledků měření z databáze, protože výsledky jsou uloženy pouze v databázi, nikoli v mobilním zařízení.

Nepřipojujte mobilní zařízení s nainstalovanou aplikací iCare PATIENT2 k IT síti zdravotnického pracovníka, ke které jsou připojeny jeho zdravotnické přístroje nebo software.

Mobilní zařízení s nainstalovanou aplikací iCare PATIENT2 může používat jakékoli internetové připojení, které umožňuje komunikaci HTTPS.

V případě selhání datového připojení nelze výsledky měření přenést z tonometru iCare do databáze iCare CLINIC a nelze je zobrazit.

Výsledky měření nitroočního tlaku se zobrazují v milimetrech rtuti (mmHg) s přesností na jeden milimetr rtuti. Dostupná stupnice osy y je od 5 mmHg do 50 mmHg.

Specifikovaný měřicí rozsah tonometru iCare HOME je 5-50 mmHg a specifikovaný měřicí rozsah tonometru iCare HOME2 je 7-50 mmHg.

Hlavní riziko týkající se kyberbezpečnosti iCare PATIENT2 souvisí s antivirovou ochranou vašeho mobilního zařízení. Zjistěte, aby mělo vaše mobilní zařízení instalováno aktuální a účinný antivirový program a ochranu proti malwaru.

## <span id="page-16-0"></span>**15.Symboly**

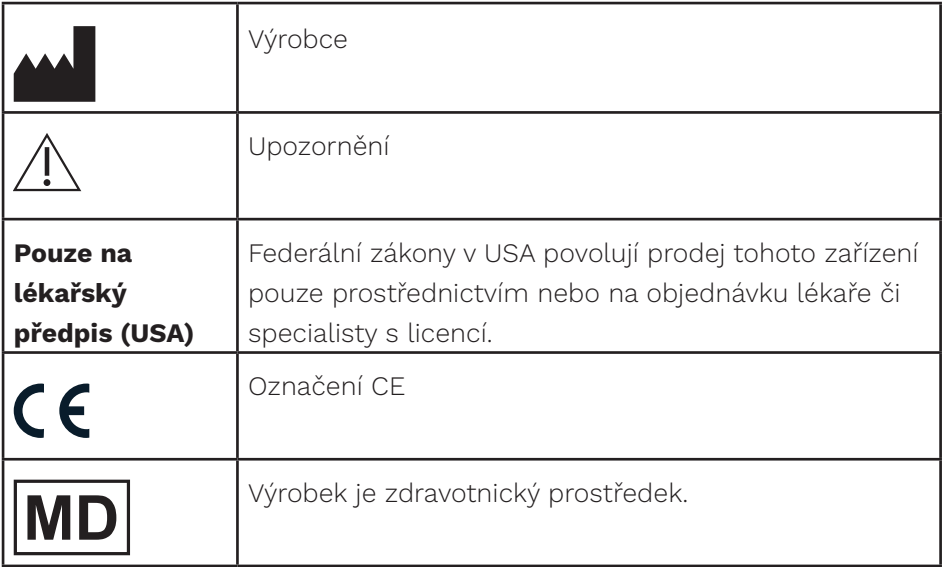

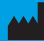

#### **M** Icare Finland Oy

01510 Vantaa, Finsko Tel. +358 0 9775 1150 info@icare-world.com

www.icare-world.com

#### Icare USA, Inc.

4700 Falls of Neuse Rd. Ste 245 Raleigh, NC. 27609 Tel. +1 888.422.7313 Fax +1 877.477.5485 infoUSA@icare-world.com

# icare

iCare je registrovaná ochranná známka společnosti Icare Finland Oy. Centervue Spa, Icare Finland Oy a Icare USA Inc.<br>jsou součástí skupiny Revenio a reprezentují značku iCare. Ne všechny produkty, služby a nabídky popsané